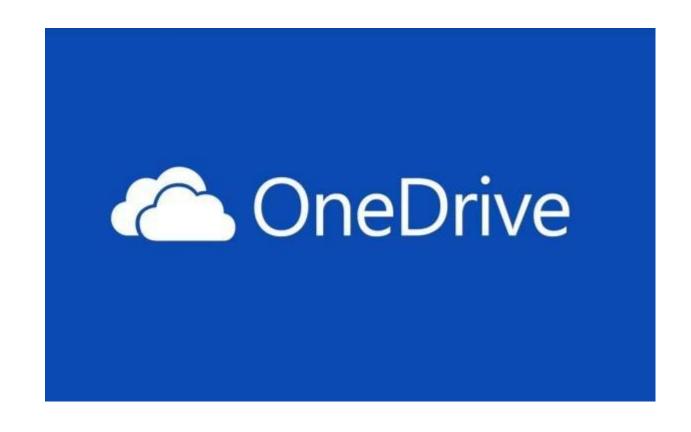

### Microsoft One Drive

### What is OneDrive?

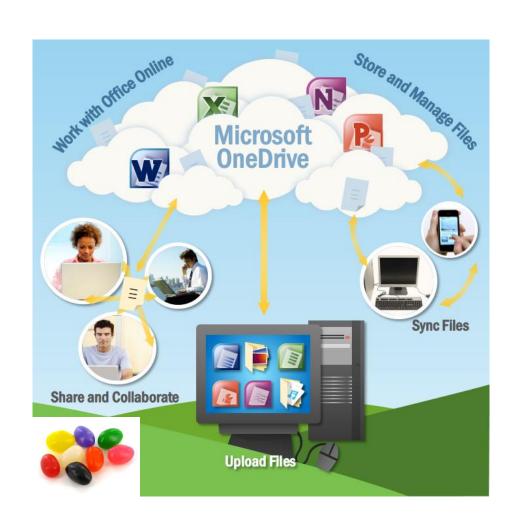

## OneDrive is a free online storage space you can use as your own personal online hard drive.

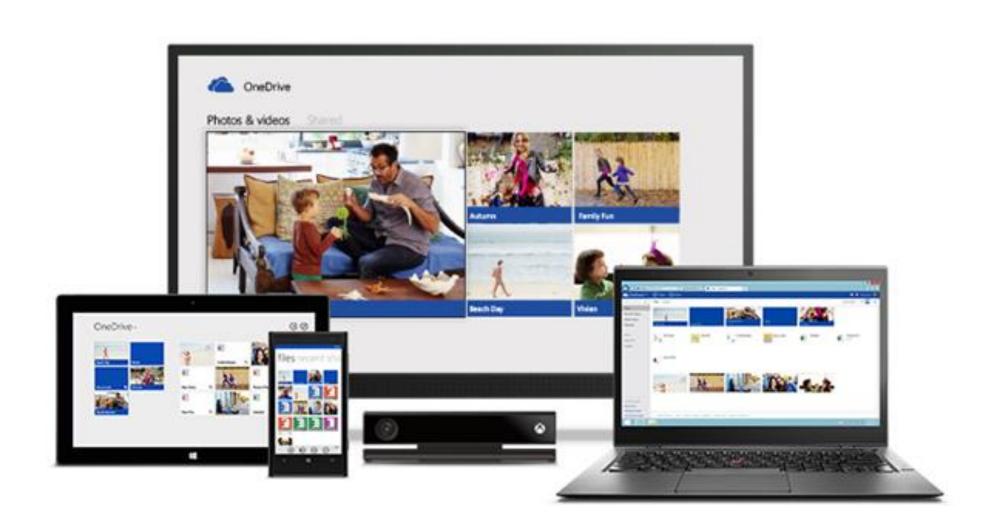

### Office Online is a free basic version included

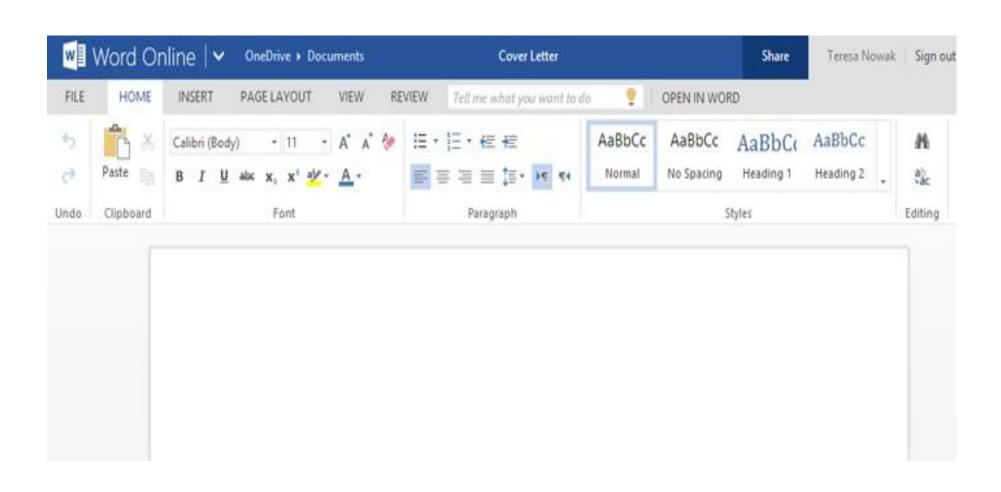

#### Office Online is a limited version of Microsoft Office

For example, here are the page layout tools in Word Online:

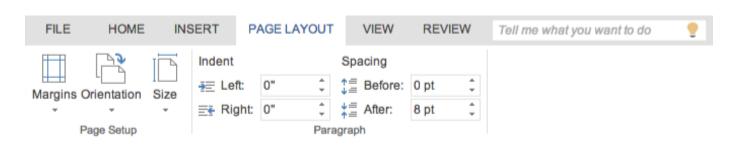

Here are the page layout tools in Word 2013:

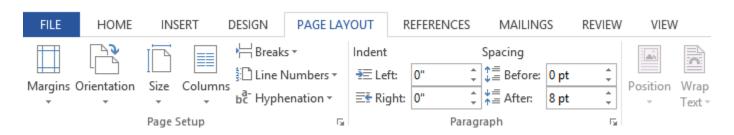

### Creating a Microsoft account is the first step

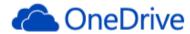

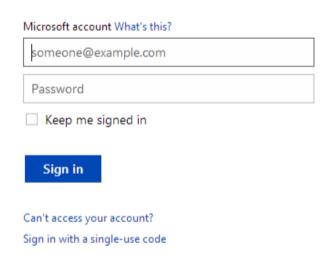

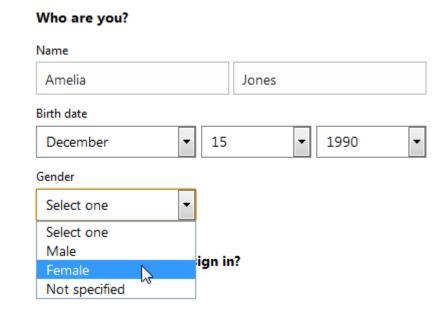

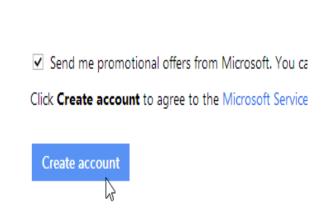

Don't have a Microsoft account? Sign up now

## Your Microsoft account is now created, and your OneDrive will appear

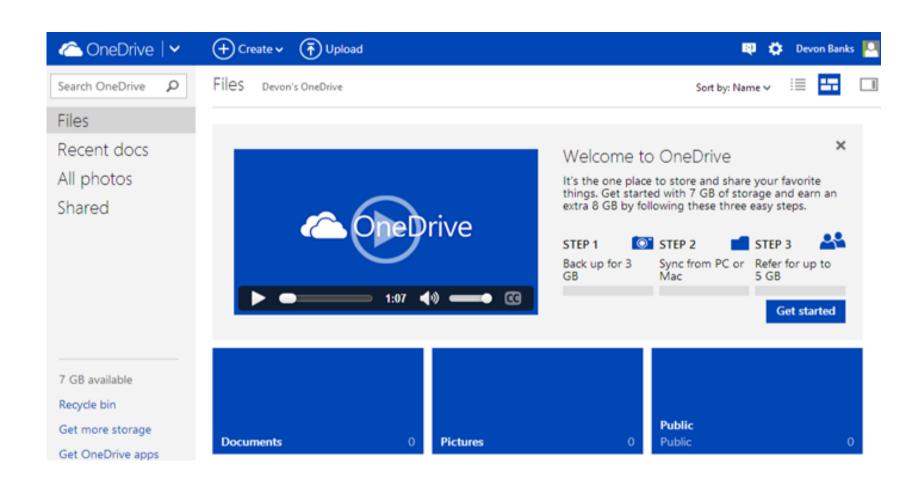

. You can access OneDrive at any time by going to <a href="www.onedrive.com">www.onedrive.com</a>

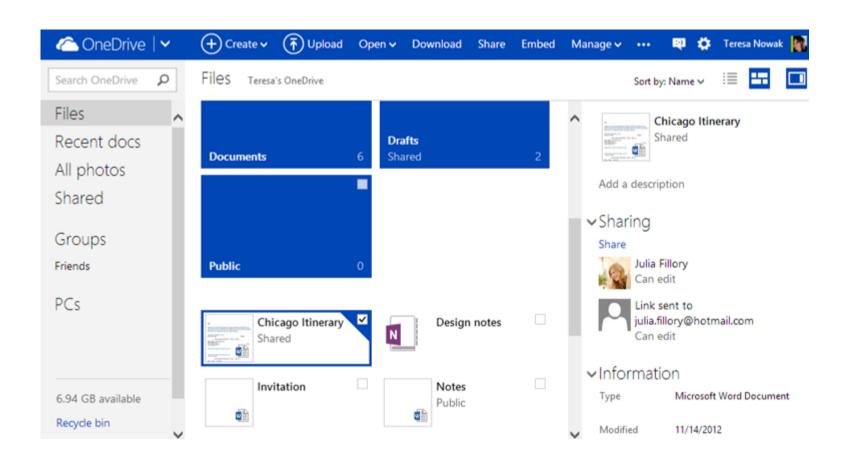

### Microsoft OneDrive app

Navigate to the <u>Download OneDrive page</u>. Locate and select <u>Download OneDrive for Windows</u>.

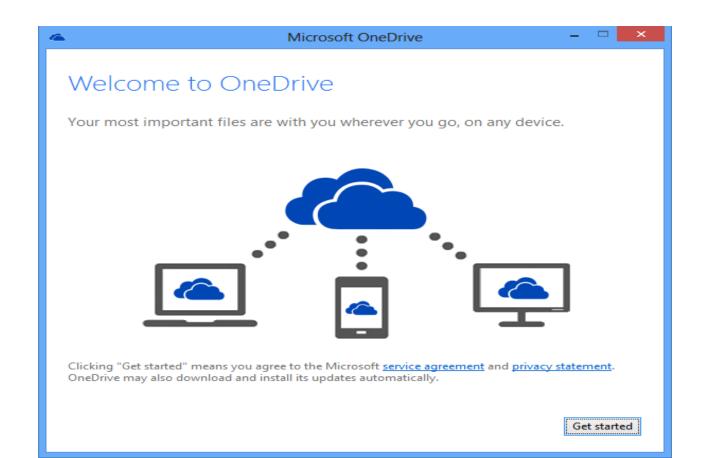

## A OneDrive folder will be added to your Windows Explorer

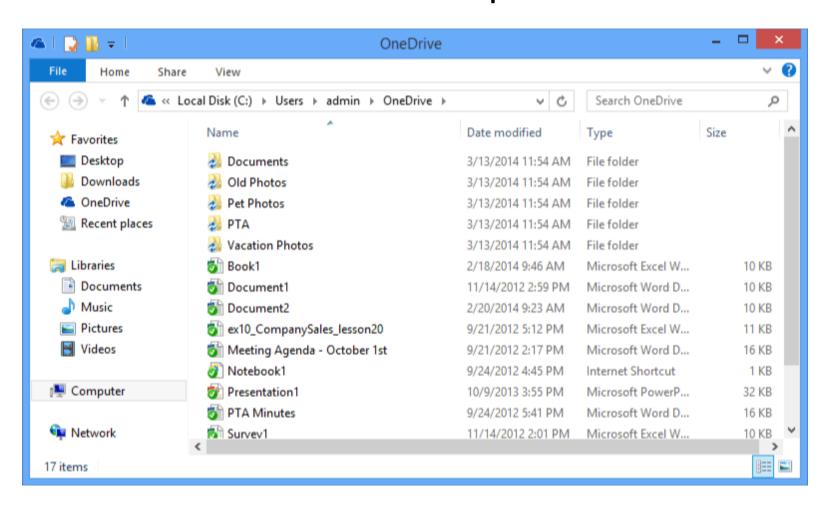

### OneDrive for mobile devices

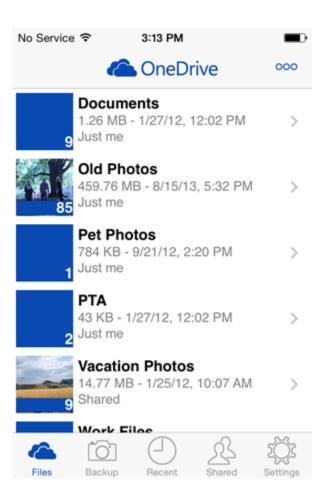

## OneDrive makes it easy to create new documents and share your files

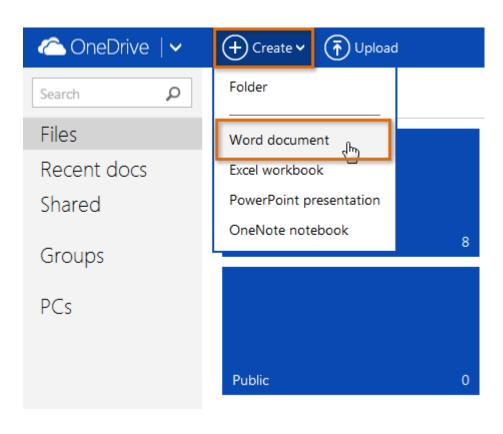

### Your document will be created and opened

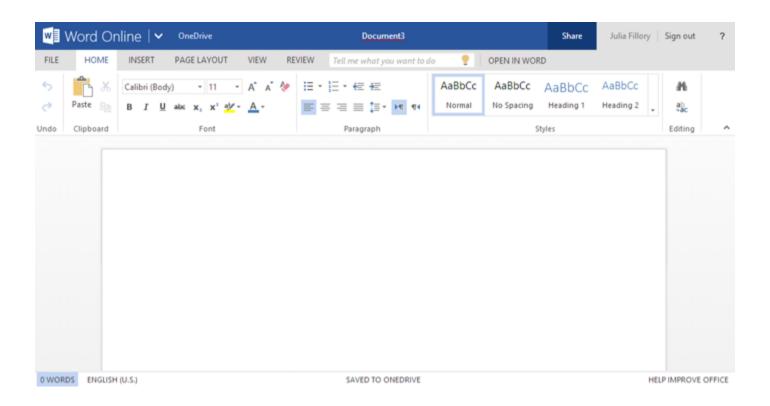

### You can create new folders

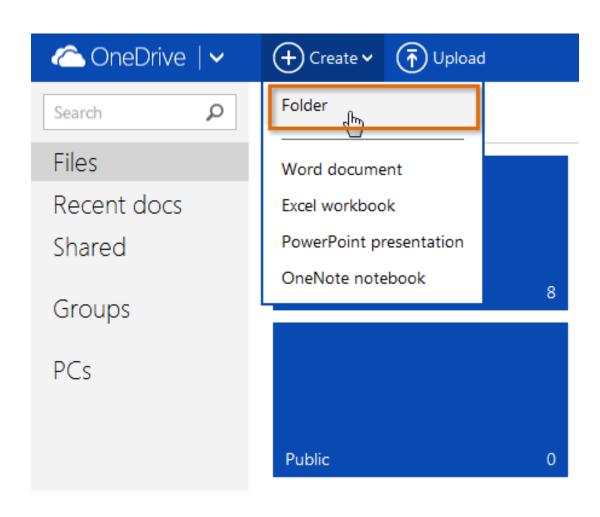

Enter a name for the new folder, then click **Create**.

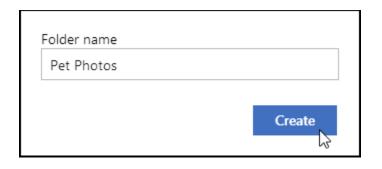

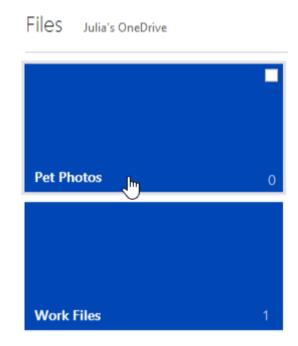

Your folder will be created. Click the folder to open it.

## create new documents inside the folder by following the same steps

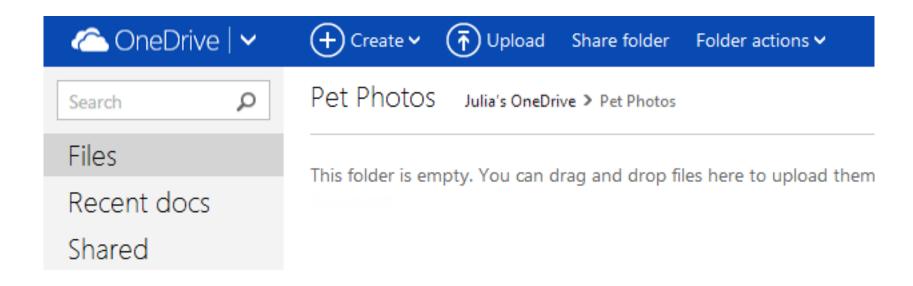

### To open a document with Office Online

Locate and click the document you wish to open

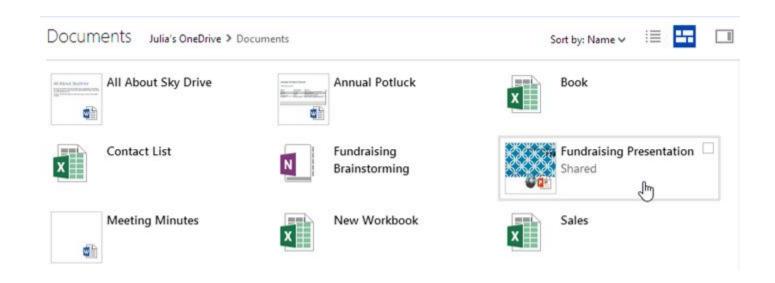

A preview of your file will open

## A preview of your file will open. In the top toolbar, click **Edit Presentation**, then select **Edit in PowerPoint Online**

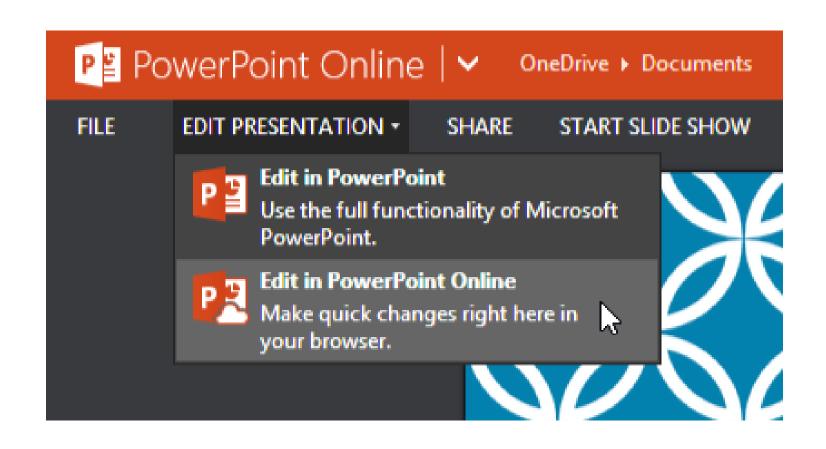

## Your document will appear. You can now edit it with Office Online

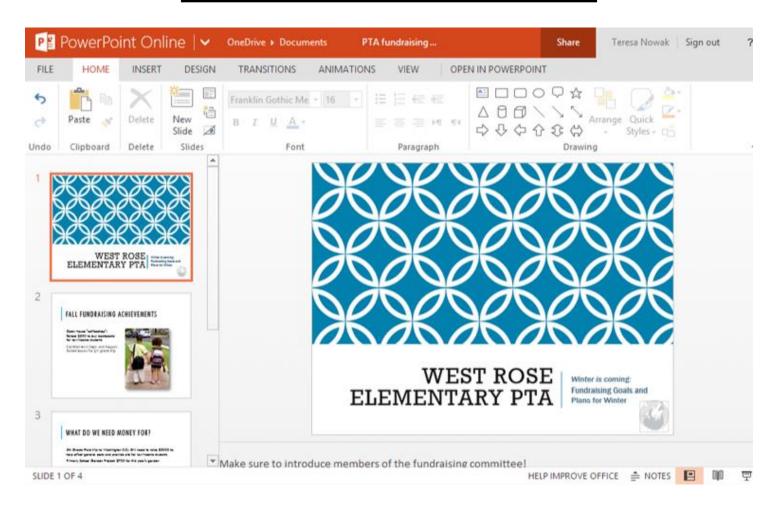

## To close the document and return to OneDrive, click the OneDrive link at the top of the page

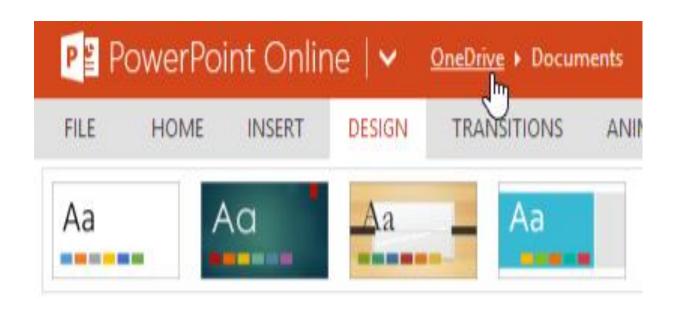

## To open a document with a desktop Office program

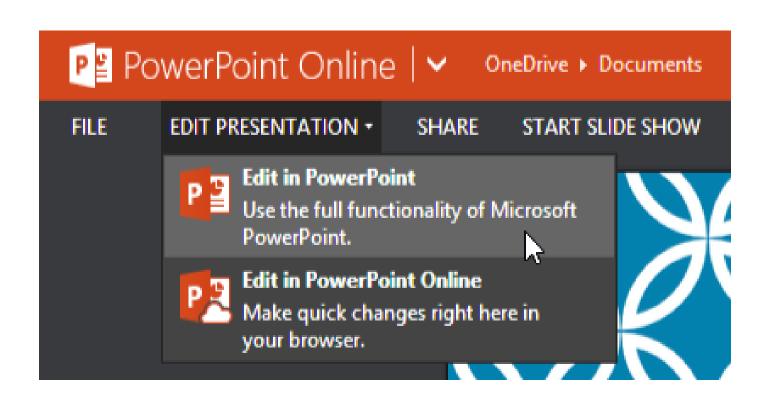

# When you're ready to return to OneDrive, simply save the document within the desktop program and close it. The changes you made will be saved to the file on OneDrive as well.

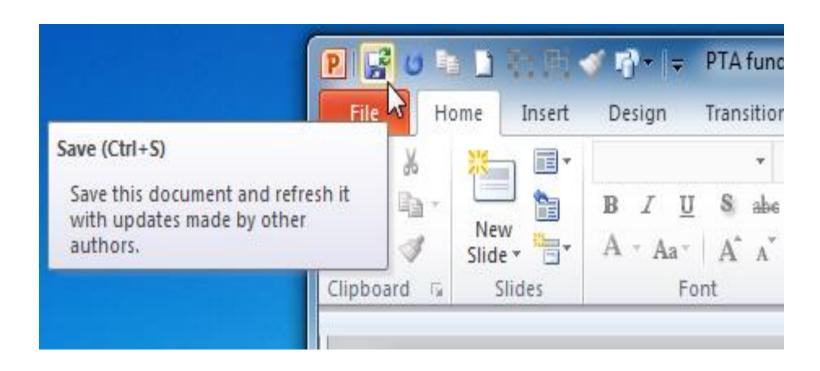

### Sharing files and folders

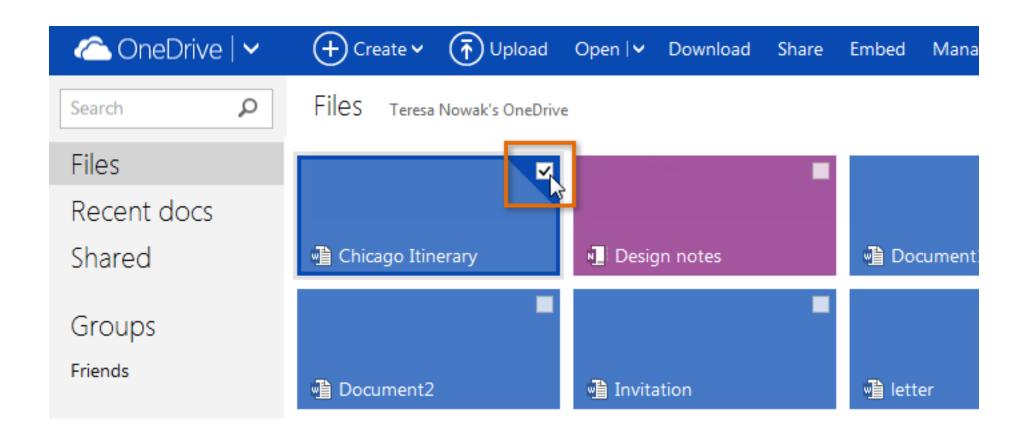

# Click the Details pane button in the top-right corner of the screen to open the Details pane (if it's not already visible).

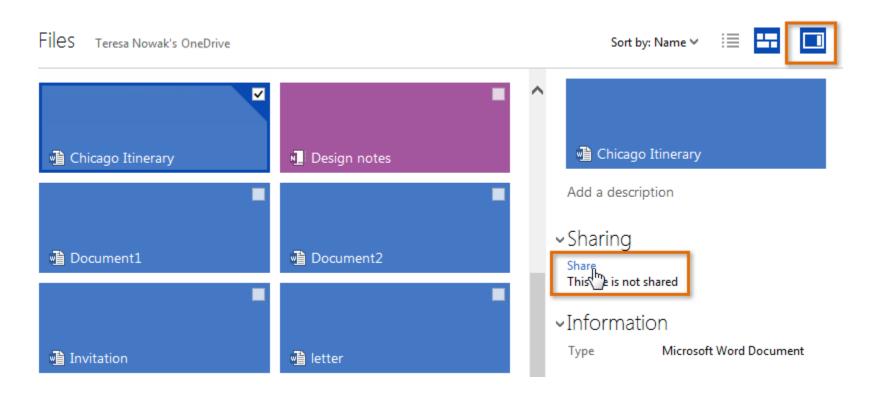

## The Details pane will appear on the right side of the screen. Locate the Sharing group, then click Share

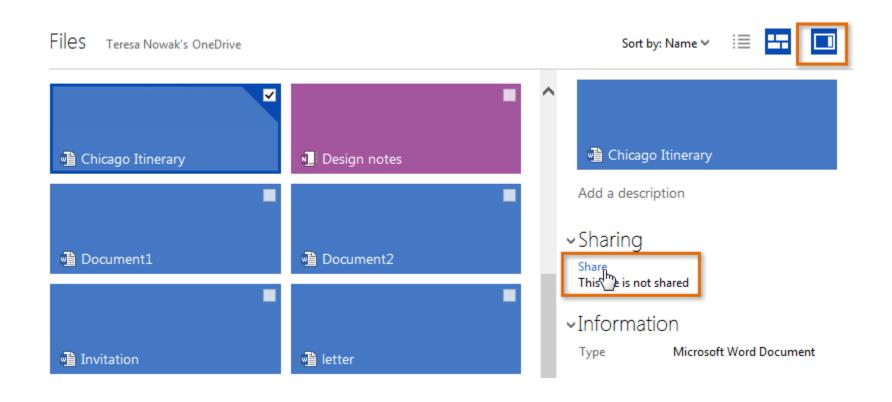

## A pop-up window will appear. Enter the email addresses of the people you want to share with

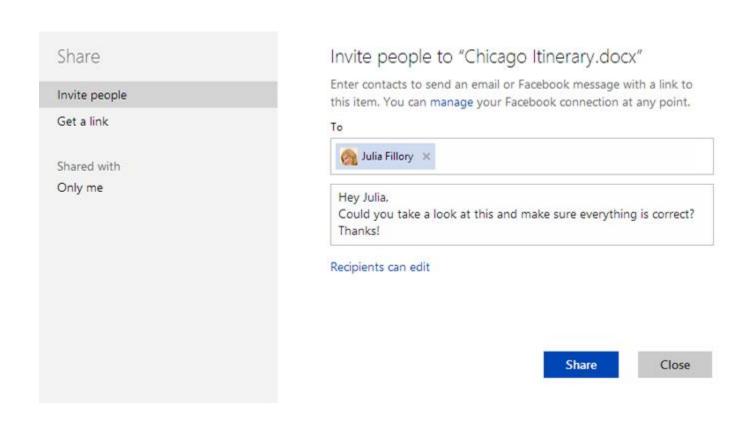

# To edit the permissions of a shared file or folder, go back to the Details pane and use the controls in the Sharing group

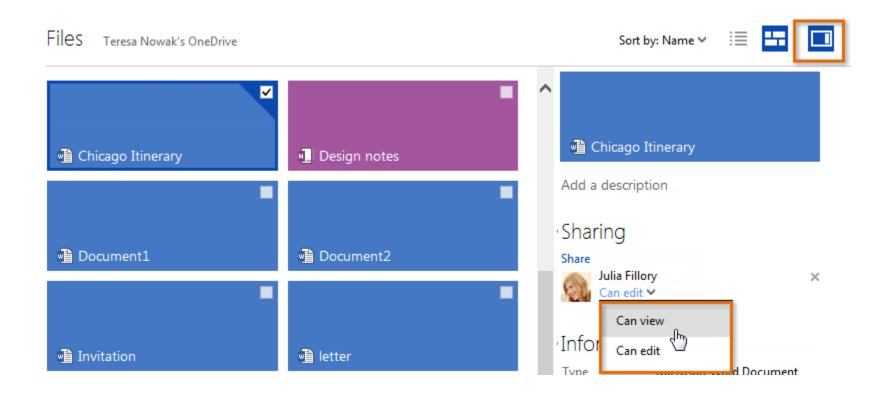

### **Sharing tools**

- Once you've shared a document with others, they'll be able to access it at any time. If you gave them permission, they'll also be able to edit it with Office Online. In fact, **multiple people** can edit the same shared document at the same time.
- As other people make changes to a document you have open, you'll be able to see the location of their cursors, although you won't be able to see their edits until they save their changes. These changes will be applied to all versions of the document.

# When you're editing at the same time as other people, the changes they make might not appear immediately

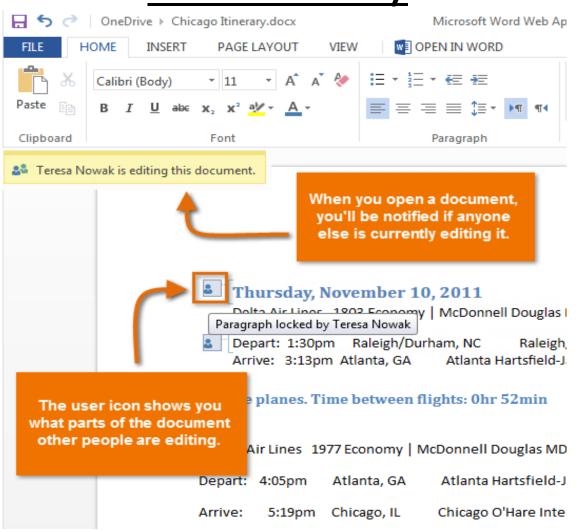

### To upload files to One Drive

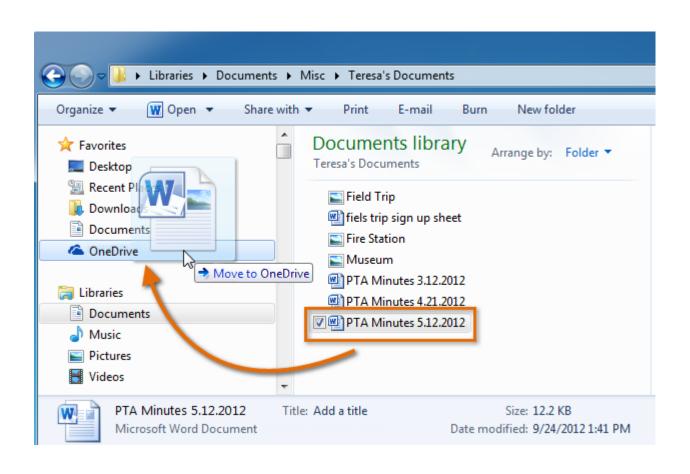

### To upload folders

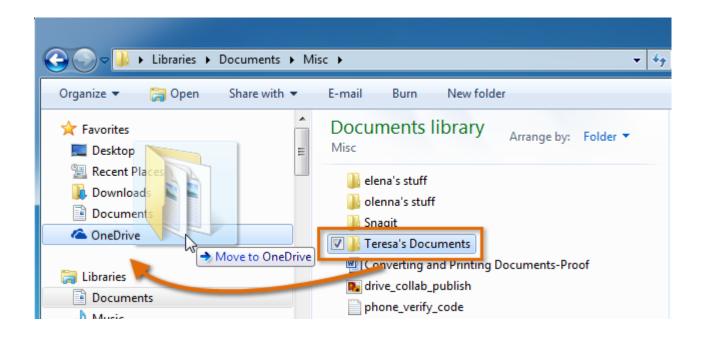

### To upload files to OneDrive on the Web

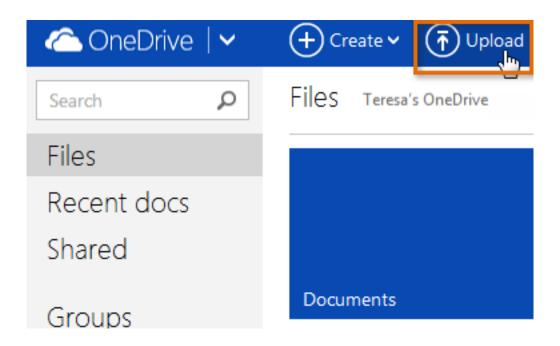

Locate and select the desired file. You can select multiple files by holding down the Ctrl key.

Click Open.

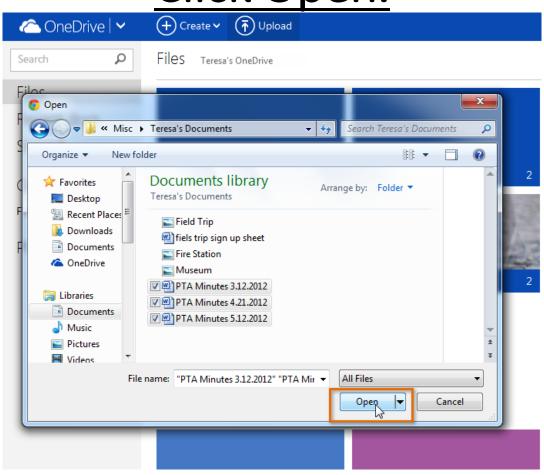

### To move or manage your files and folders

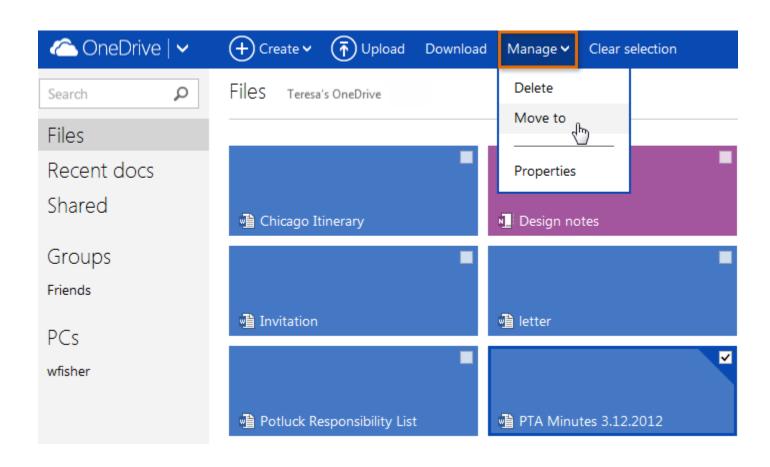

## To access additional file management options, right-click the file

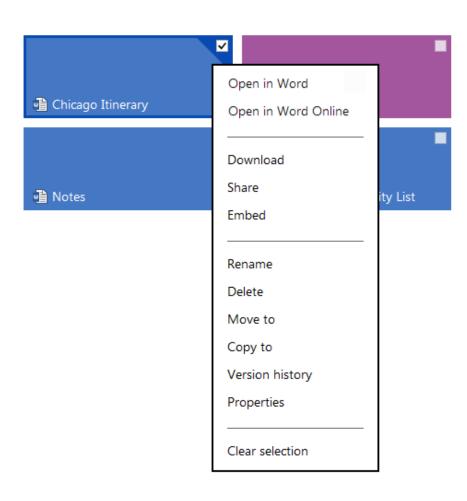

### These options include

- Version history: Access and restore earlier saved versions of the file.
- Download: Save a copy of the file to your computer. Downloaded documents will not be updated when you make changes to them on OneDrive.
- Rename: Change the file's name.
- **Delete:** Move the file to the **Recycle bin**. You will need to **empty** the Recycle bin to permanently delete a file.

### To empty the Recycle bin

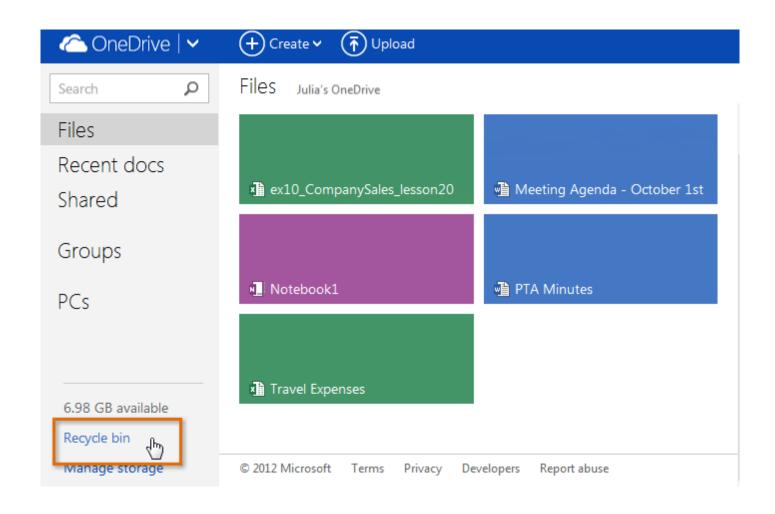

## Click the top-most check box to select all files in the Recycle bin, and then select Delete

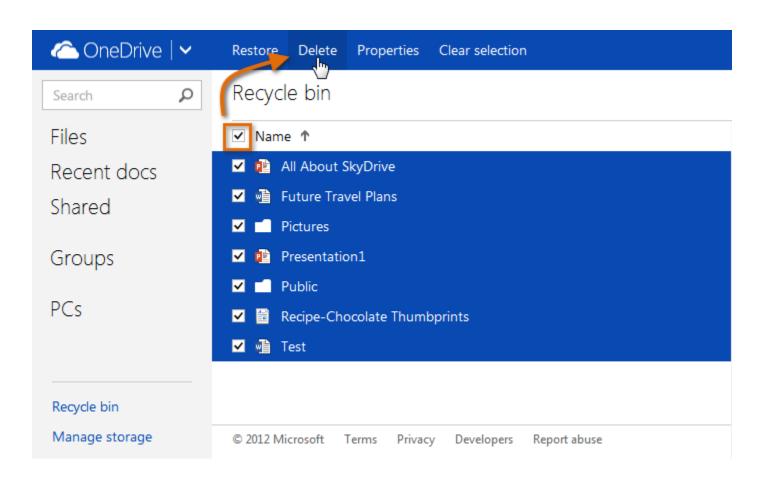

### Special file options for photos

• Folders that contain only images are called **photo albums**. When you open a photo album, you can click any photo to switch to a **large photo view**. This view includes arrows you can click to move through the images one by one, as well as a **filmstrip** where you can see other photos in the album.

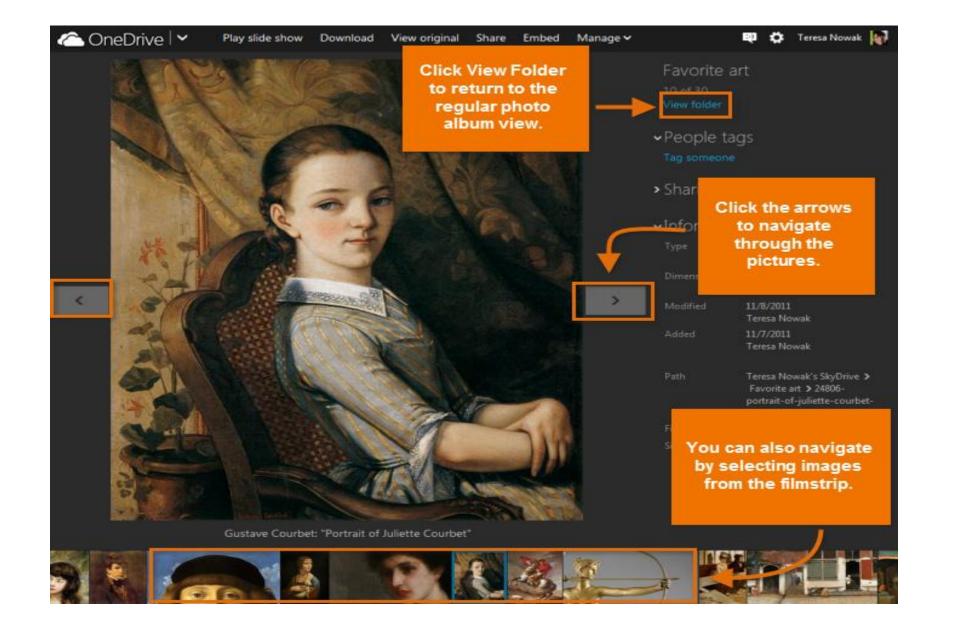